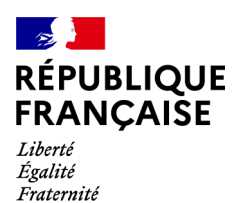

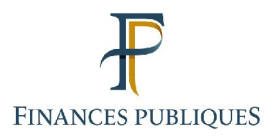

ਜਿ Votre espace professionnel

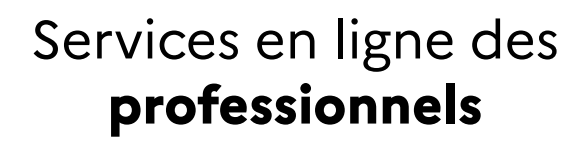

**FOCUS**

### **sur**

# **Les téléprocédures**

# **« Modifier les coordonnées de votre espace professionnel »**

#### **Sommaire**

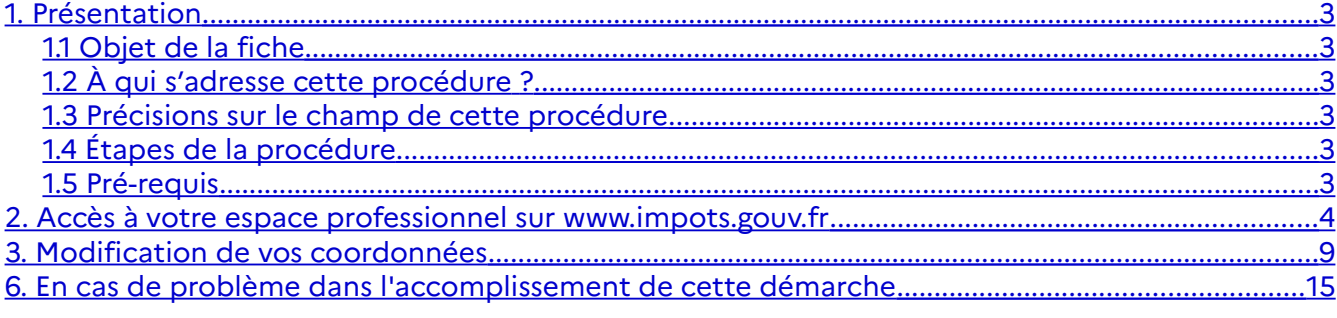

## <span id="page-2-0"></span>**1. Présentation**

#### <span id="page-2-5"></span>**1.1 Objet de la fiche**

Les usagers professionnels des téléprocédures de l'administration fiscale peuvent accéder à leurs services en ligne depuis leur espace.

Un espace professionnel appartient à une personne dont les coordonnées sont renseignées lors de la création de l'espace. Elles peuvent être modifiées par la suite grâce à la procédure de gestion des coordonnées.

Cette fiche<sup>[1](#page-2-6)</sup> présente l'enchaînement des écrans de la procédure de modification des coordonnées de l'espace professionnel.

#### <span id="page-2-4"></span>**1.2 À qui s'adresse cette procédure ?**

Cette procédure s'adresse à tout usager détenant un espace professionnel.

#### <span id="page-2-3"></span>**1.3 Précisions sur le champ de cette procédure**

L'adresse électronique étant l'un des deux identifiants d'accès à l'espace (l'autre étant le mot de passe), elle n'est pas directement modifiable par cette procédure. Pour cela, veuillez consulter la fiche FOCUS [Changer d'adresse électronique de connexion ou de mot de passe](https://www.impots.gouv.fr/portail/node/9677)..

Aussi bien lors de la création de l'espace que lors de la modification ultérieure, les coordonnées **doivent être soigneusement conservées** (impression et/ou sauvegarde du fichier généré au format PDF).

En effet, certaines des informations présentes sur le récapitulatif (n° d'abonné, question de confiance et réponse correspondante) sont indispensables lors de certaines opérations particulières (oubli du mot de passe par exemple).

#### <span id="page-2-2"></span>**1.4 Étapes de la procédure**

Cette procédure se réalise en trois étapes qui vous concernent directement :

- 1. **Accéder à votre espace professionnel** sur [www.impots.gouv.fr](http://www.impots.gouv.fr/)
- **2. Modification des coordonnées**
- **3. Sauvegarde et/ou impression des informations récapitulatives de l'espace**

#### <span id="page-2-1"></span>**1.5 Pré-requis**

Pour modifier vos coordonnées, l'usager doit accéder à son espace avec son adresse électronique et son mot de passe.

<span id="page-2-6"></span><sup>1</sup> L'ensemble des fiches FOCUS est disponible sur le site www.impots.gouv.fr > Votre espace professionnel > [Aide](https://www.impots.gouv.fr/portail/node/9544)

### <span id="page-3-0"></span>**2. Accès à votre espace professionnel sur www.impots.gouv.fr**

La procédure débute par l'accès à la page d'accueil du site [www.impots.gouv.fr.](http://www.impots.gouv.fr/)

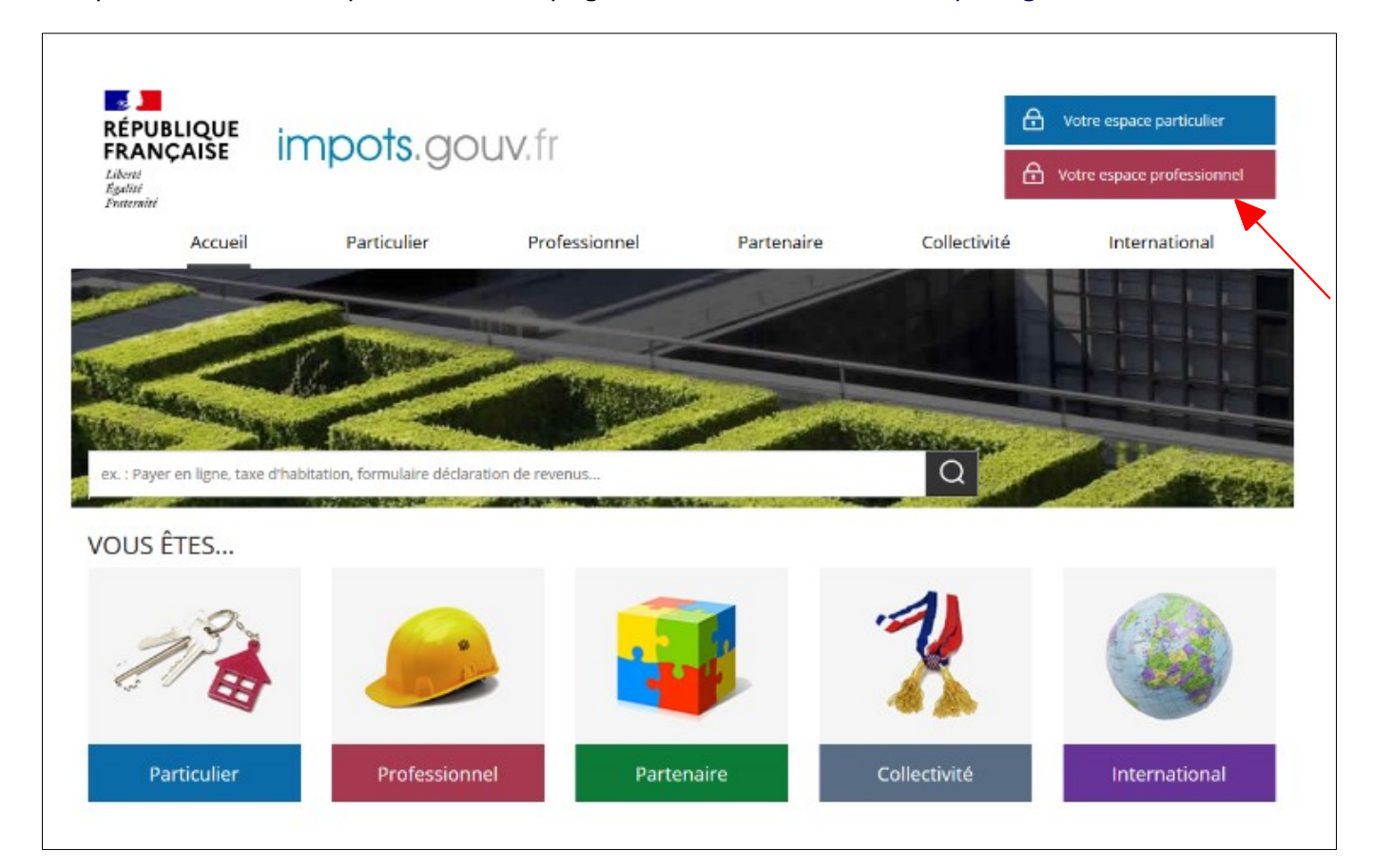

 **Cliquez sur le bouton "Votre espace professionnel"**

L'écran ci-dessous vous est ensuite affiché :

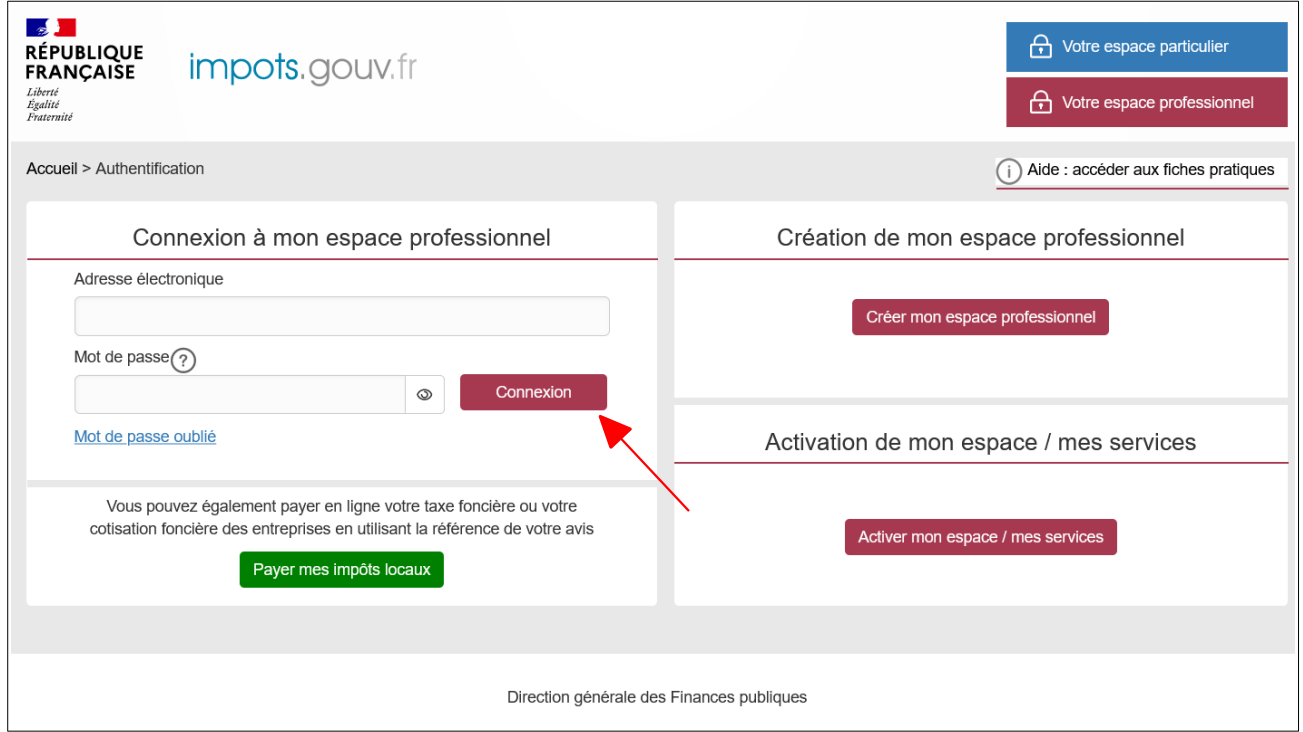

 **Indiquez votre adresse électronique et votre mot de passe, puis cliquez sur le bouton « Connexion »**

L'écran d'accueil de votre espace professionnel s'affiche. Trois écrans sont possibles selon que vous disposiez de services pour aucune, une seule, ou plusieurs entreprises.

 **Écran 1 :** vous ne disposez d'aucun service.

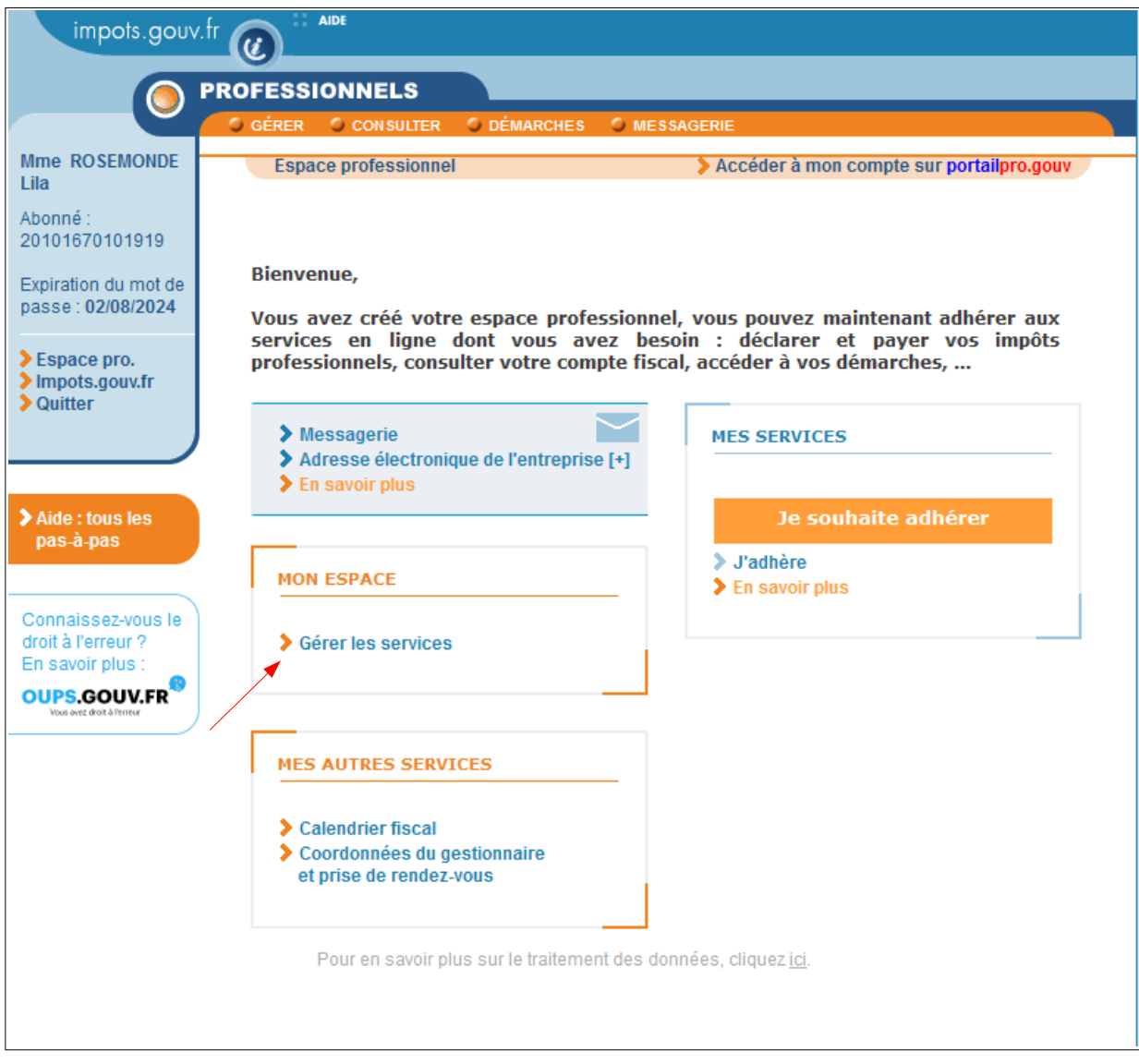

**Cliquez sur le lien « Gérer les services »**

 **Écran 2 :** vous disposez de services pour **une seule entreprise**; il vous est présenté le dossier courant avec les services associés.

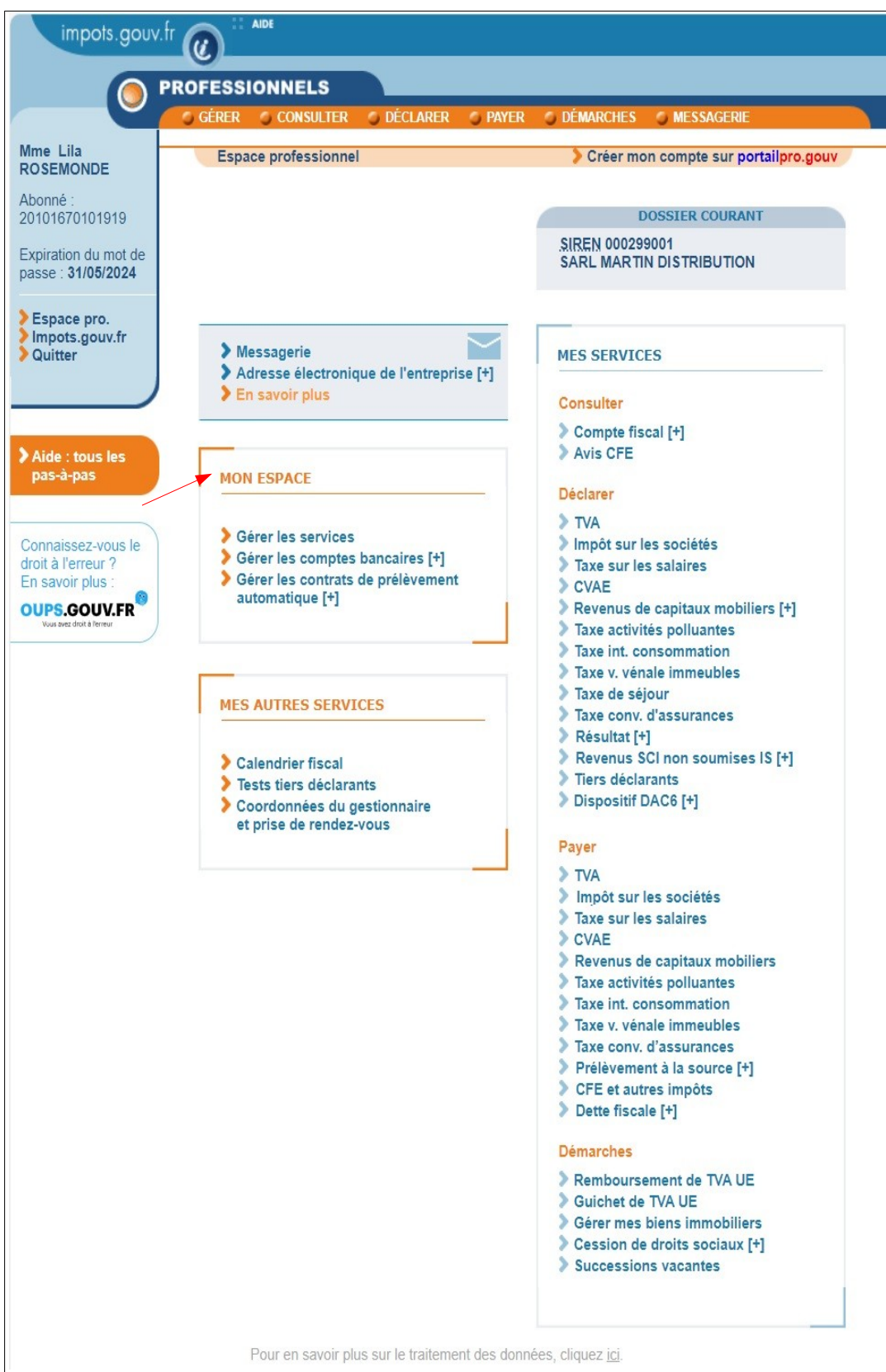

**Cliquez sur le lien « Gérer les services »**

**Écran 3** : vous disposez de services pour **plusieurs entreprises**.

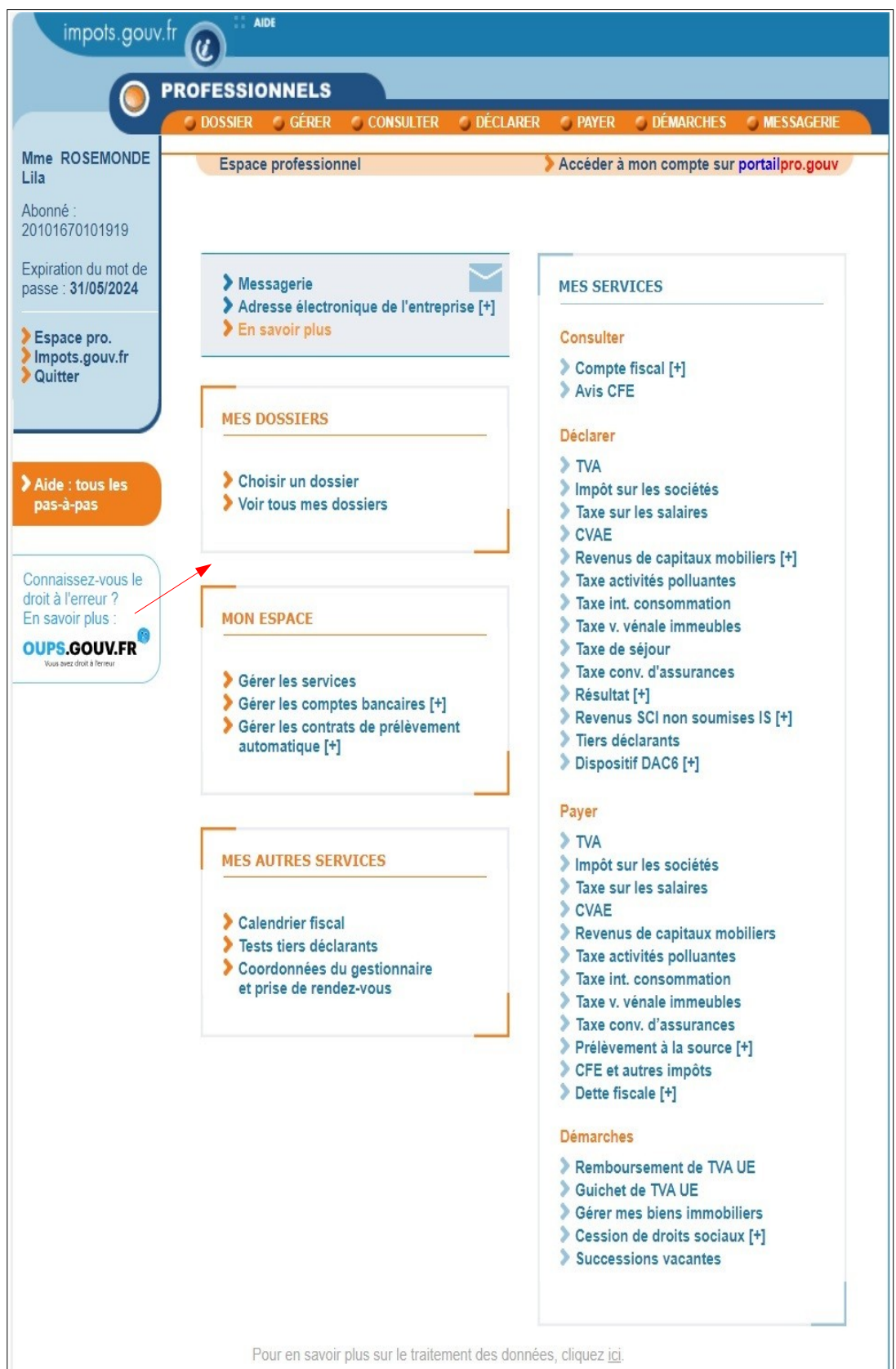

**Cliquez sur le lien « Gérer les services »**

### <span id="page-8-0"></span>**3. Modification de vos coordonnées**

Dans tous les cas, après avoir cliqué sur le lien « Gérer les services », l'écran suivant s'affiche :

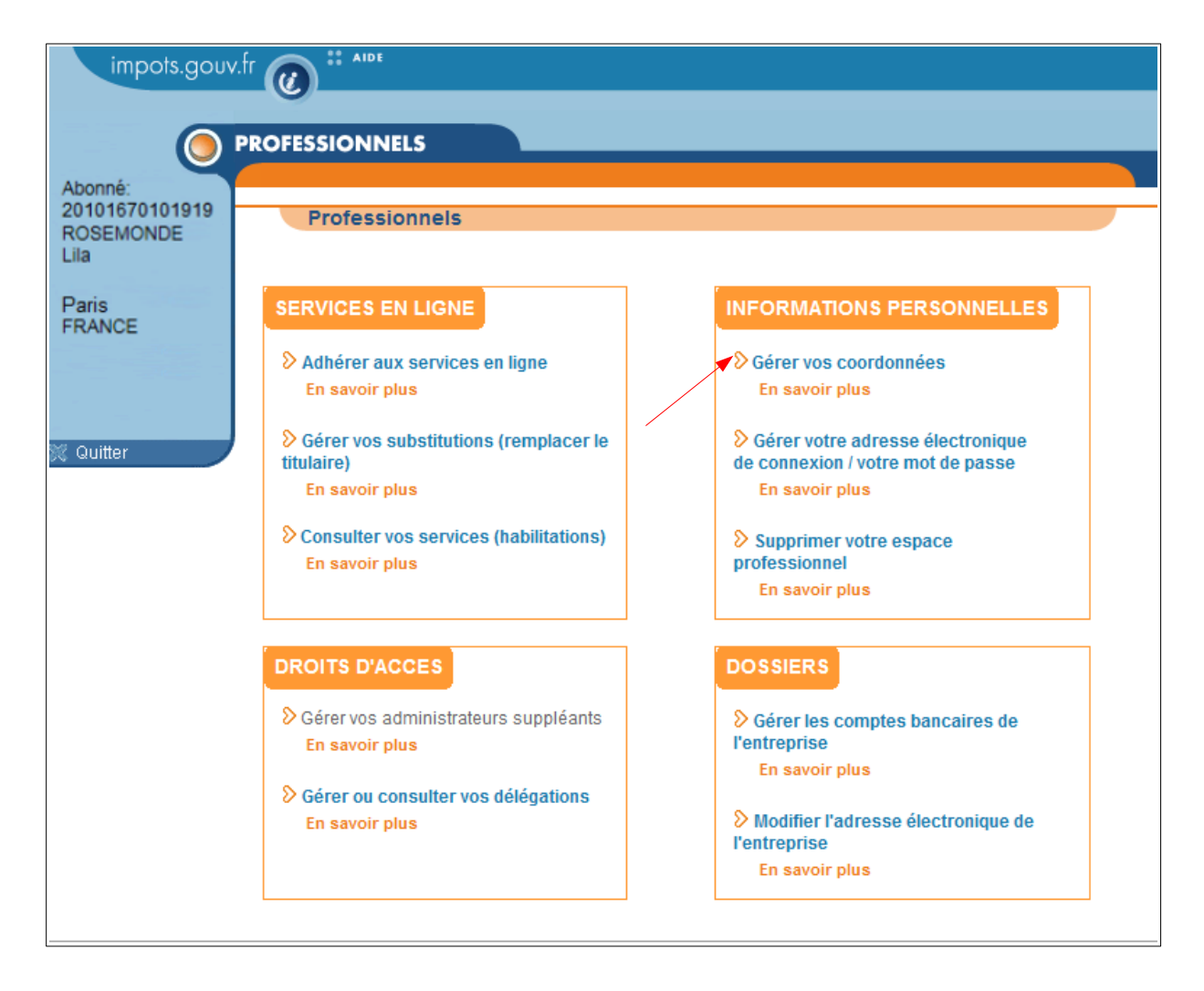

**Cliquez sur le lien « Gérer vos coordonnées » pour commencer la procédure**

Vos coordonnées, telles que renseignées jusque-là, s'affichent :

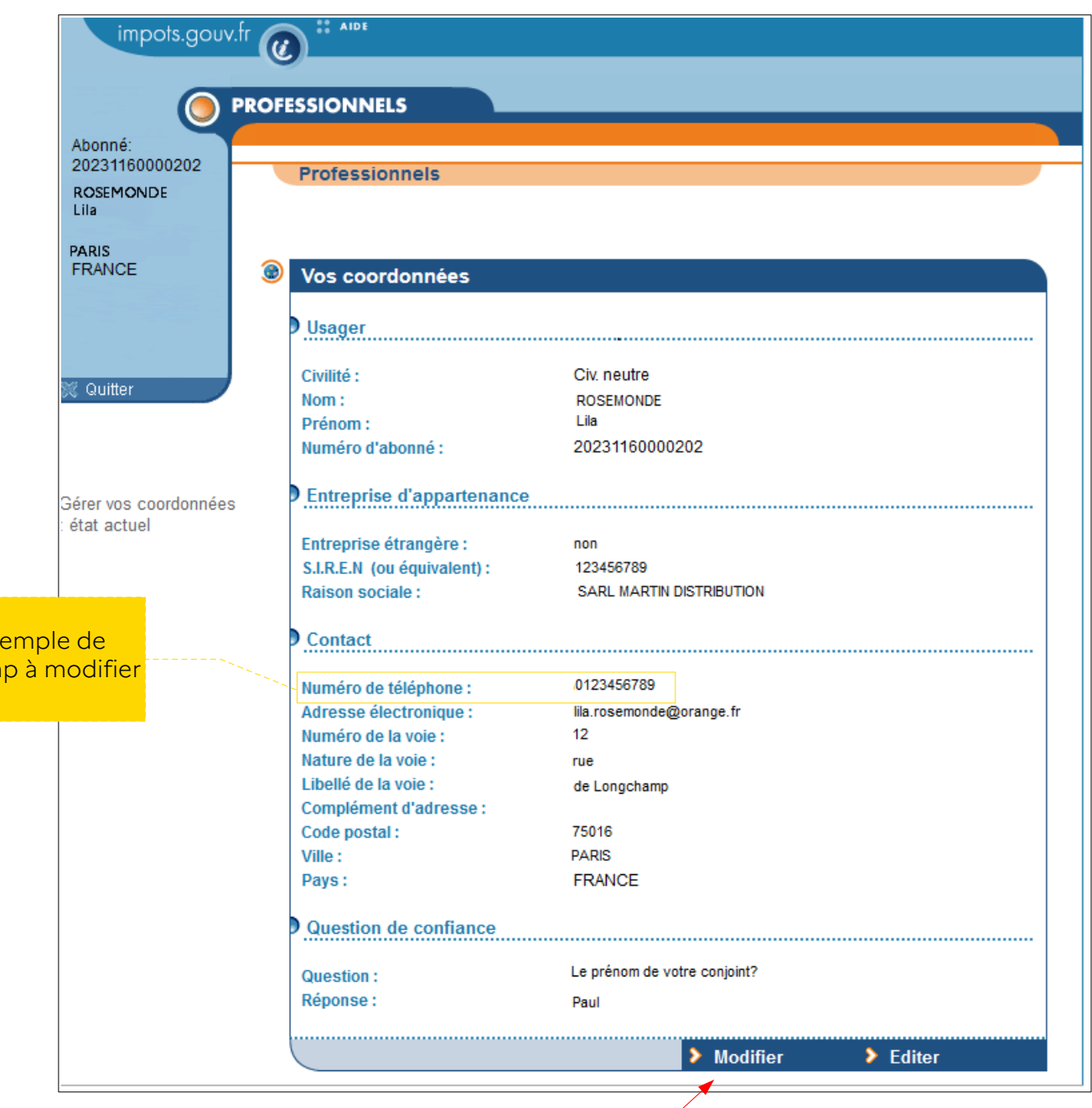

**Cliquez sur le bouton « Modifier »**

Ex cham

Toutes les données modifiables deviennent saisissables :

Exem

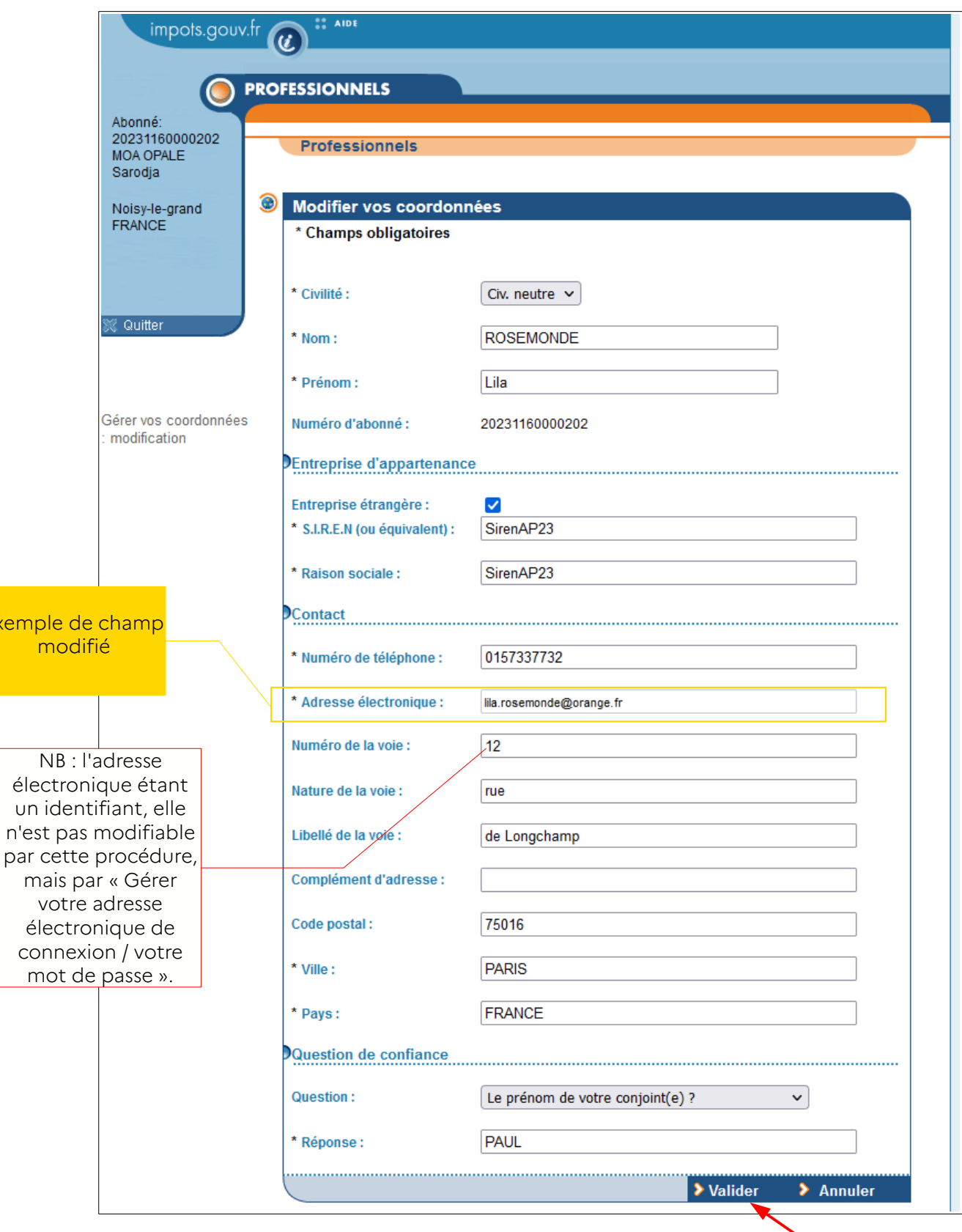

**Modifiez les données souhaitées, puis cliquez sur le bouton « Valider »**

Récapitulatif des coordonnées après modification :

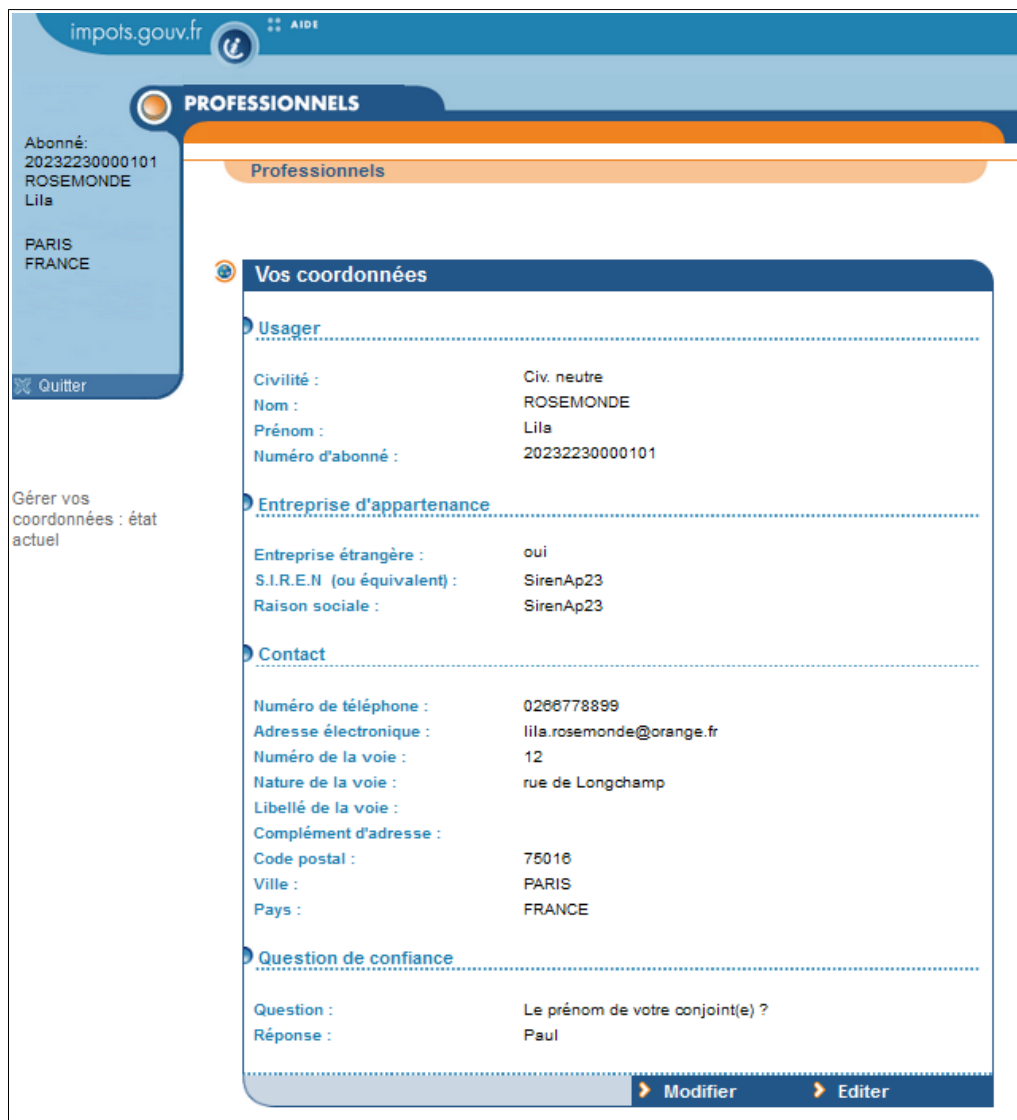

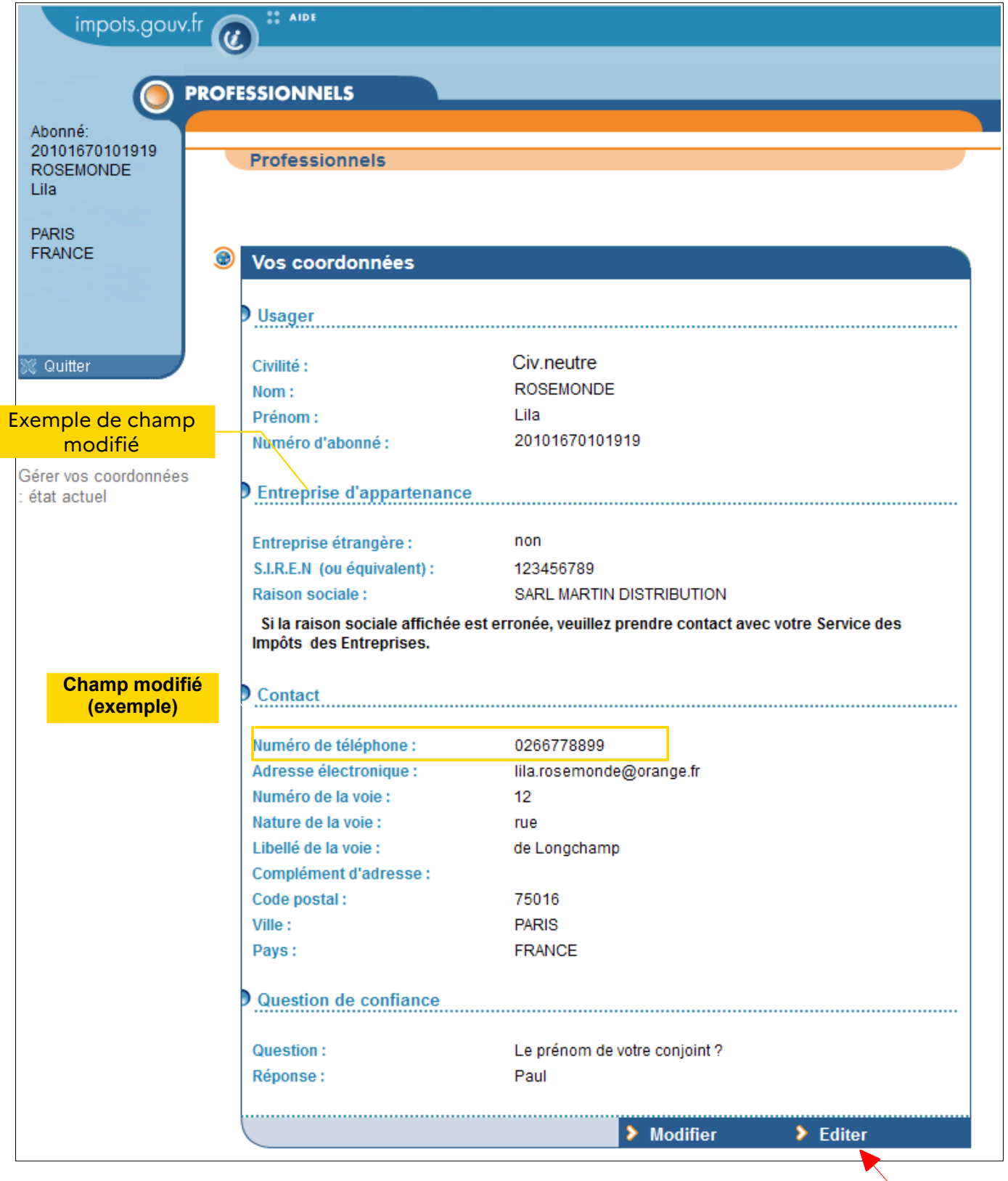

**Cliquez sur le bouton « Éditer »**

Vous devez sauvegarder les informations récapitulatives de votre espace ; elles vous seront indispensables lors d'opérations particulières (oubli du mot de passe, changement des identifiants, etc.).

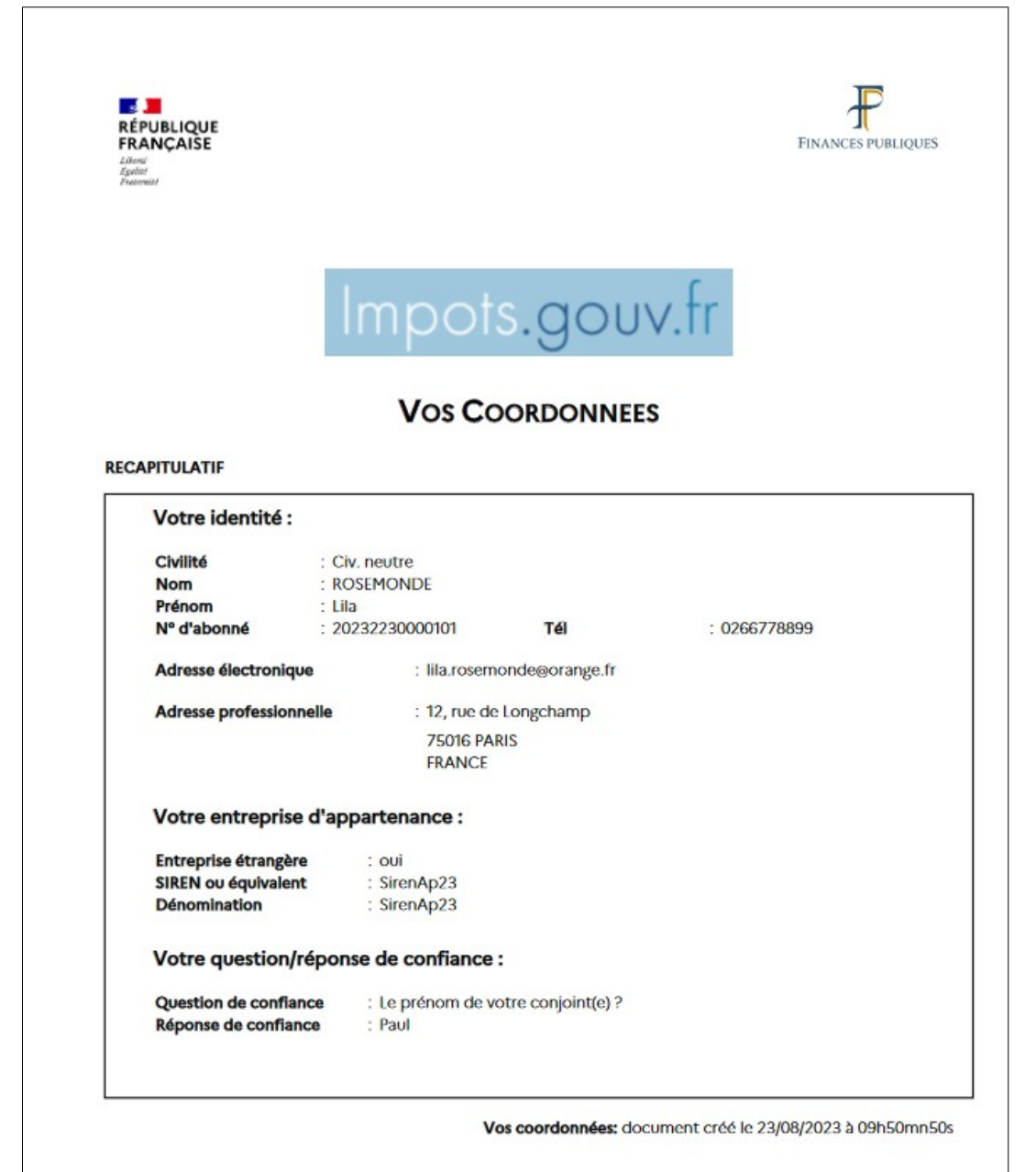

**FIN DE LA PROCEDURE : la modification des coordonnées est enregistrée.**

### <span id="page-14-0"></span>**6. En cas de problème dans l'accomplissement de cette démarche**

Pour tout renseignement supplémentaire, *l'assistance aux usagers des téléprocédures* est joignable de **8h00 à 19h30** du lundi au vendredi, selon deux canaux :

- ✔ le téléphone via le n° **0809 400 210** (service gratuit + prix appel) ;
- $\triangleright$  le formulaire électronique disponible depuis le site [www.impots.gouv.fr](http://www.impots.gouv.fr/) > Contact / Accéder > Professionnel > Une assistance aux téléprocédures > Par formuel pour une procédure de déclaration en ligne des données> Accéder au formuel.